## સરદાર પટેલ ચુનિવર્સિટી

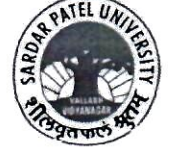

 $-142: 8-3/200$ 

યનિવર્સિટી રોડ, પોસ્ટ બોક્સ નંબરઃ ૧૦  $489$  (1981) 05PSS - 36CPRD (1981) जेड એडेडिशन ग्रेड: "એ"  $(90 - 09 - 2023200 - 09 - 2021)$ 

 $s]$ ol: 02962-229606 64  $3521:02562 - 235804$ छनेलः exam spu@spuvvn.edu વેબસાઈટ: www.spuvvn.edu

પરીક્ષાવિભાગ તારીખઃ ૧૮/૦૪/૨૦૨૪

પ્રતિ. આચાર્યશ્રી. યનિવર્સિટી સંલગ્ન કોલેજો, સરદાર પટેલ યુનિવર્સિટી,

વલ્રભ વિદ્યાનગર.

પ્રતિ. વડાશ્રી. યનિવર્સિટી અનુસ્નાતક વિભાગો, સરદાર પટેલ યુનિવર્સિટી, વલ્રભ વિદ્યાનગર.

વિષય: ABC ID ની યુનિવર્સિટી પોર્ટલ પર એન્ટ્રી કરવા બાબત...

સજ્ઞશ્રી,

ઉપરોક્ત વિષયનાં અનુસંધાનમાં યુનિવર્સિટી સંલગ્ન તમામ વિભાગ/કોલેજના સવિનય વડાશ્રી/આચાર્યશ્રીઓને જણાવવાનું કે રાષ્ટ્રીય શિક્ષણ નીતિ ૨૦૨૦ અનુસાર યુનિવર્સિટીનાં તમામ વિદ્યાર્થીઓની માર્કશીટ એકેડેમીક બેન્ક ઓક ક્રેડિટ (ABC) નાં પોર્ટલ પર અપલોડ કરવાની હોવાથી એકેડેમીક **વર્ષ ૨૦૨૩-૨૪ માં** આપના વિભાગ/કોલેજમાં પ્રવેશ લીધેલ તમામ વિદ્યાર્થીઓનાં એકેડેમીક બેન્ક ઓફ ક્રેડિટ આઇડી (ABC ID) યુનિવર્સિટી ઓનલાઇન પોર્ટલ (New ERP) પર એન્ટ્રી કરવાની થાય. New ERP પર ABC ID એન્ટ્રી કરવા માટેની ગાઇડલાઇન આ સાથે સામેલ છે. ABC IDની એન્ટ્રી યુનિવર્સિટી પોર્ટલ તારીખ: ૧૮/૦૫/૨૦૨૪ સુધીમાં કરવાની રહેશે.

વધમાં એકેડેમીક વર્ષ ૨૦૨૩-૨૪ પહેલાના વિદ્યાર્થીઓ કે જેઓના ABC IDની એન્ટ્રી યુનિવર્સિટી પોર્ટલ પર કરેલ ન હોય તેવા વિદ્યાર્થીઓના ABC IDની એન્ટ્રી પણ જુના પોર્ટલ પર કરવાની રહેશે.

- નોંધ. એકેડેમીક વર્ષ ૨૦૨૪-૨૫ અને ત્યારબાદ આવનાર ભવિષ્યની યુનિવર્સિટીની તમામ પરીક્ષાના  $(9)$ ફોર્મ સાથે ABC IDની વિગત ફરજીયાત પણે આપવાની રહેશે.
	- યુનિવર્સિટી સંલગ્ન તમામ વિભાગો/કોલેજોએ દરેક વિદ્યાર્થીઓના ABC ID સંપૂર્ણ ચકાસણી  $(5)$ કર્યા બાદ જ યુનિવર્સિટી પોર્ટલ પર એન્ટ્રી કરવી.
	- એકેડેમીક બેંક ઓફ ક્રેડિટ અંગેની માહિતી યુનિવર્સિટીની વેબસાઇટ ઉપર ઉપલબ્ધ છે.  $\epsilon$

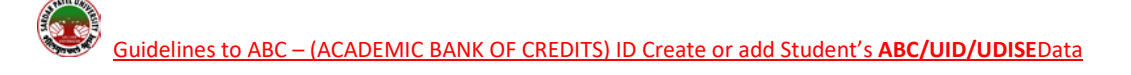

## **1.** Login using the URL: **https://erp.spuportal.in/**

Click on '**College / Department Management**' button. The following screen will be displayed.

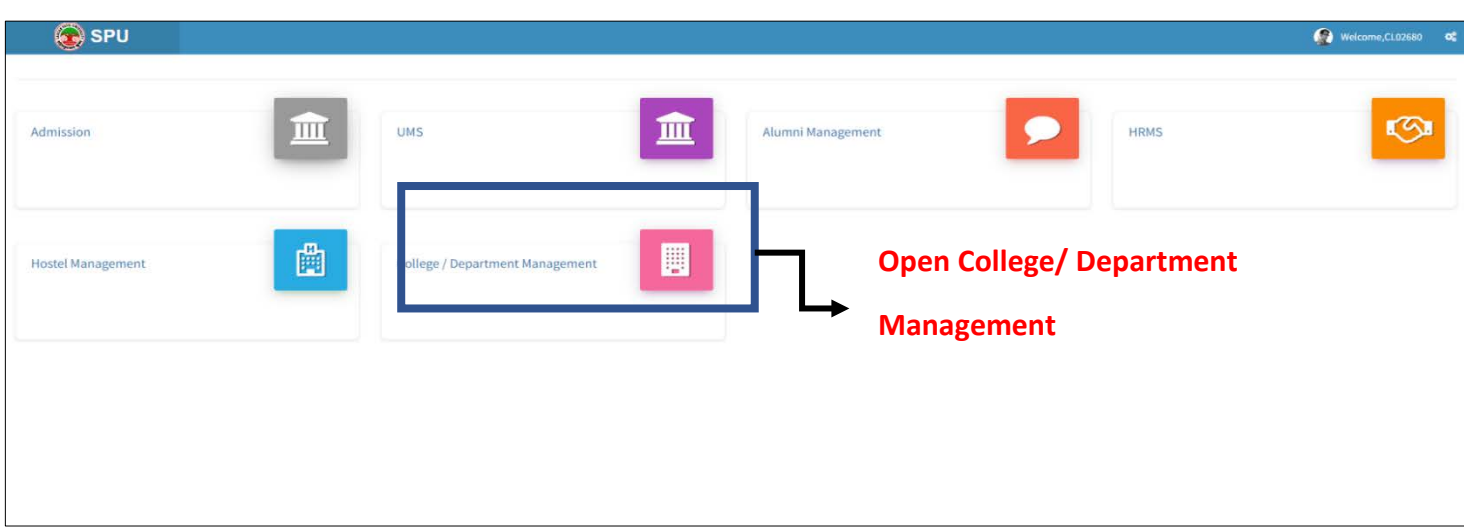

## **2.**

**Student Configuration**  $\longrightarrow$  **Student Profile Details** 

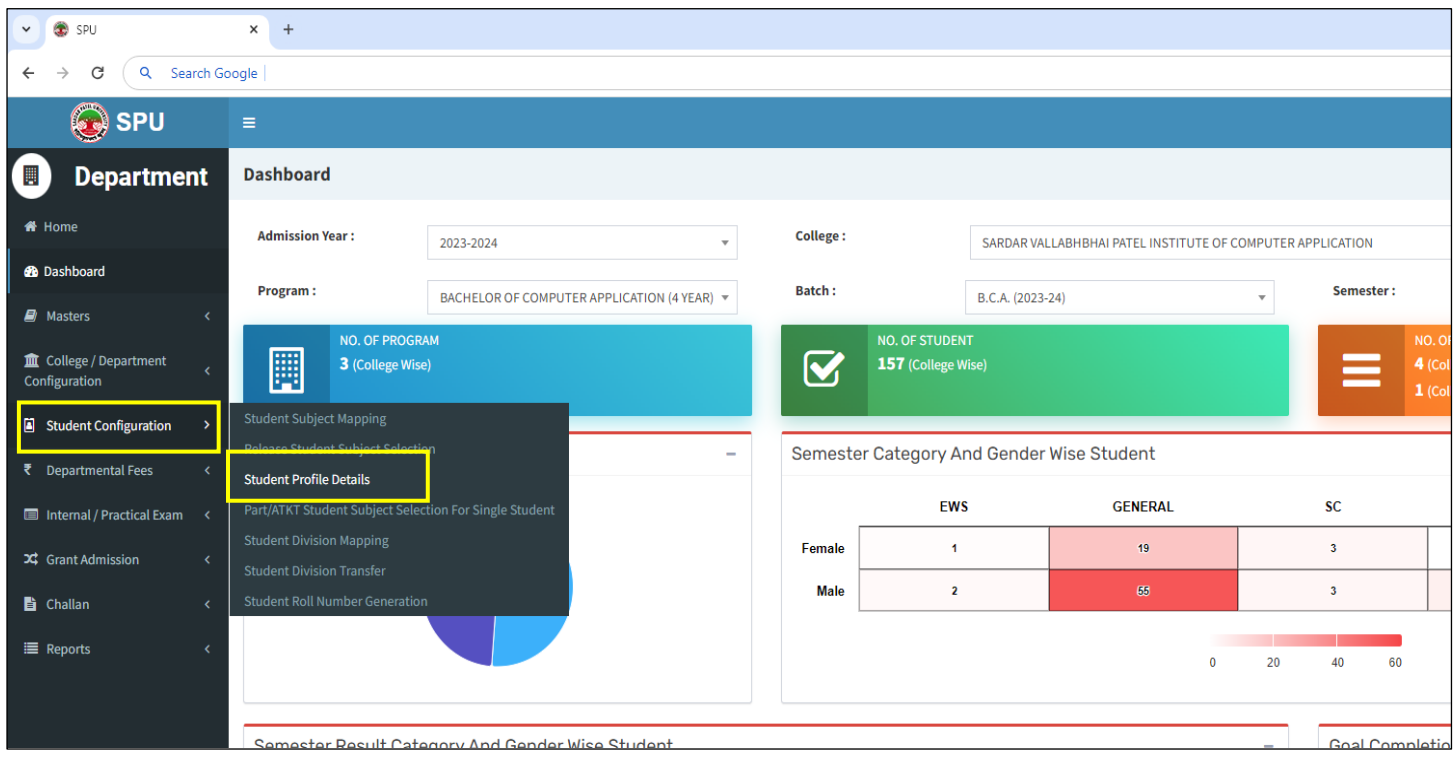

**3.** Find the student's name or SPU ID then click on Edit **6** button

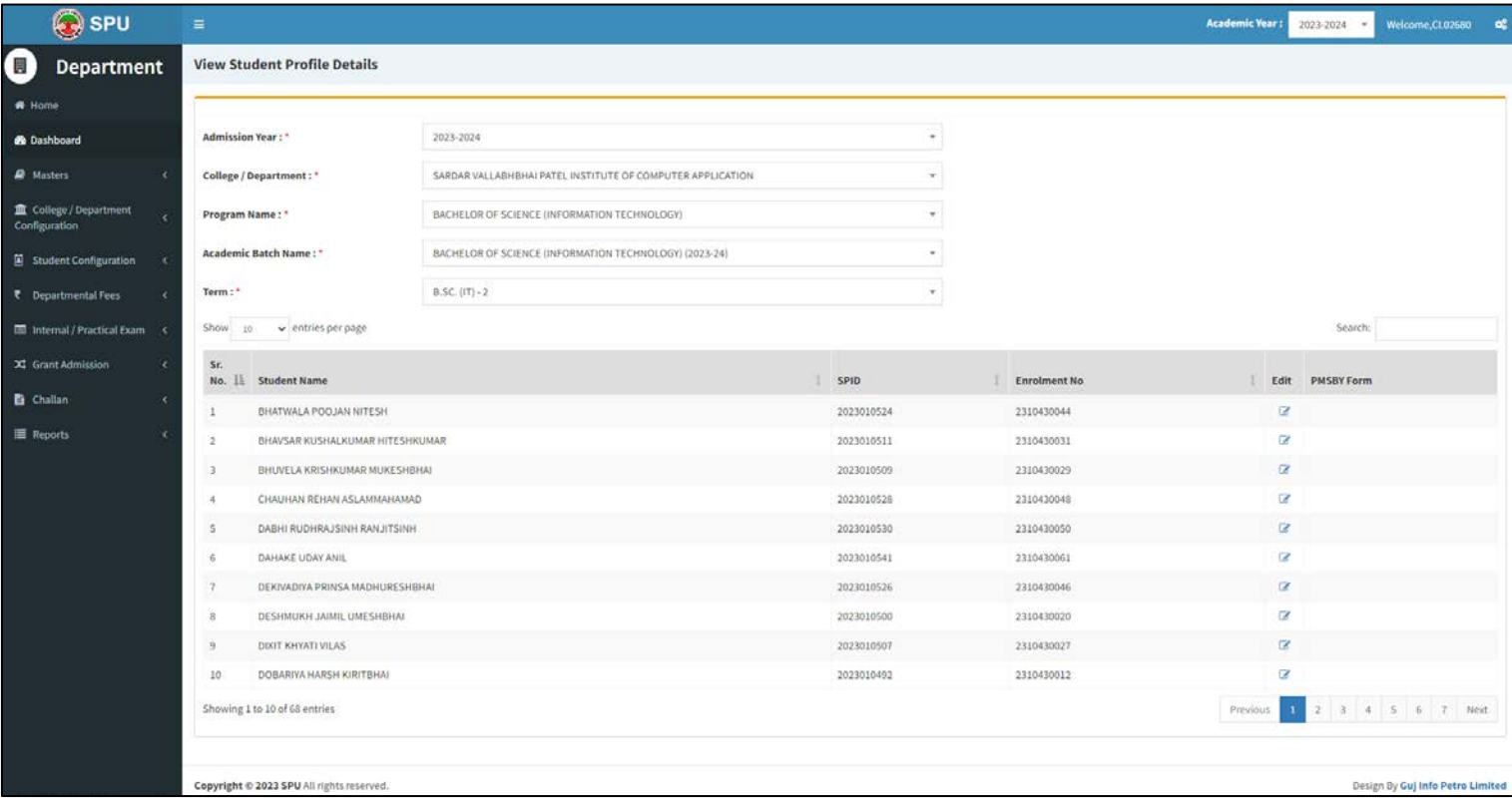

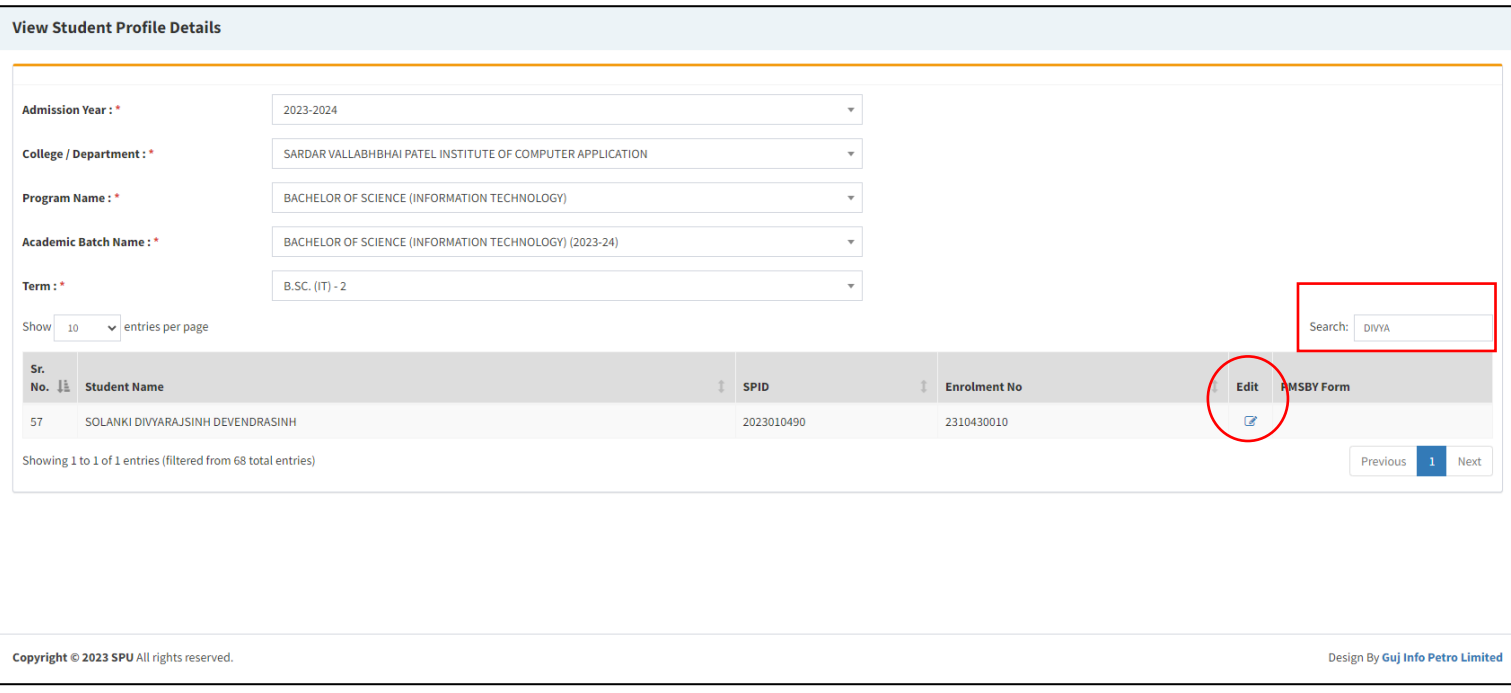

## **4.** Following screen will be displayed. Select **ABC/UID/UDISE** tab

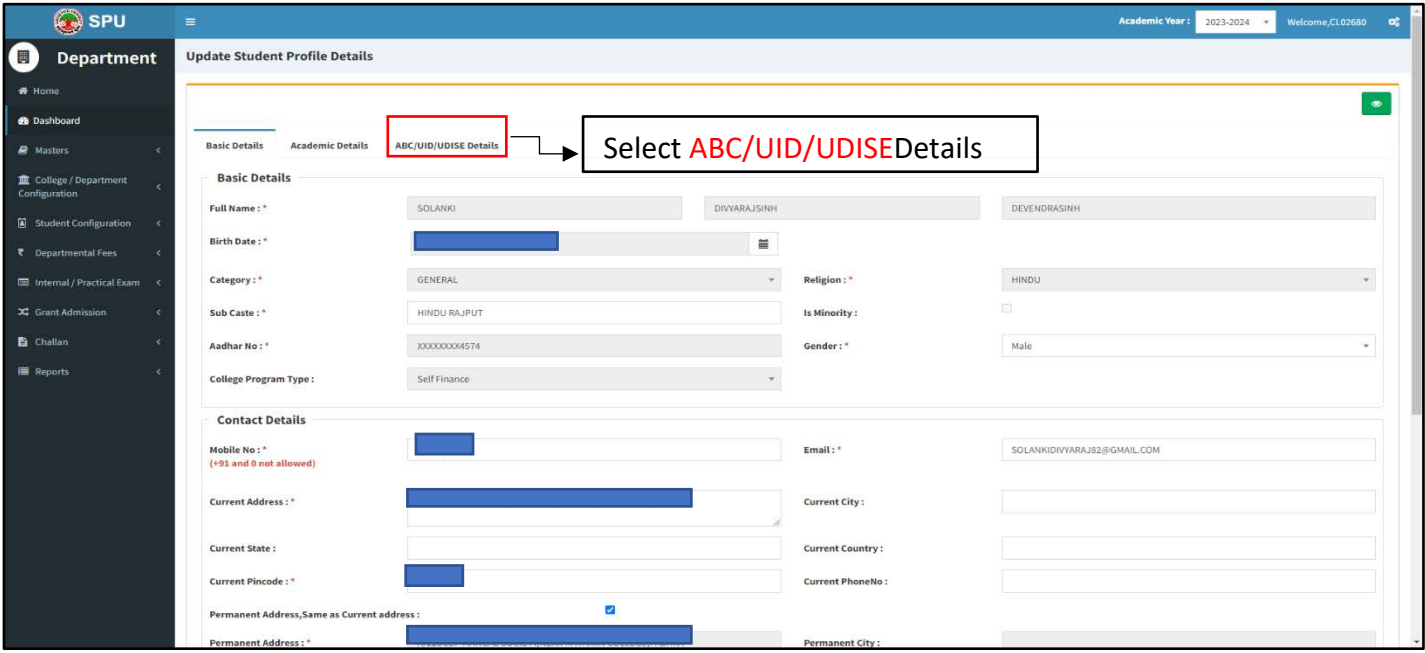

**The Following Screen will be displayed.**

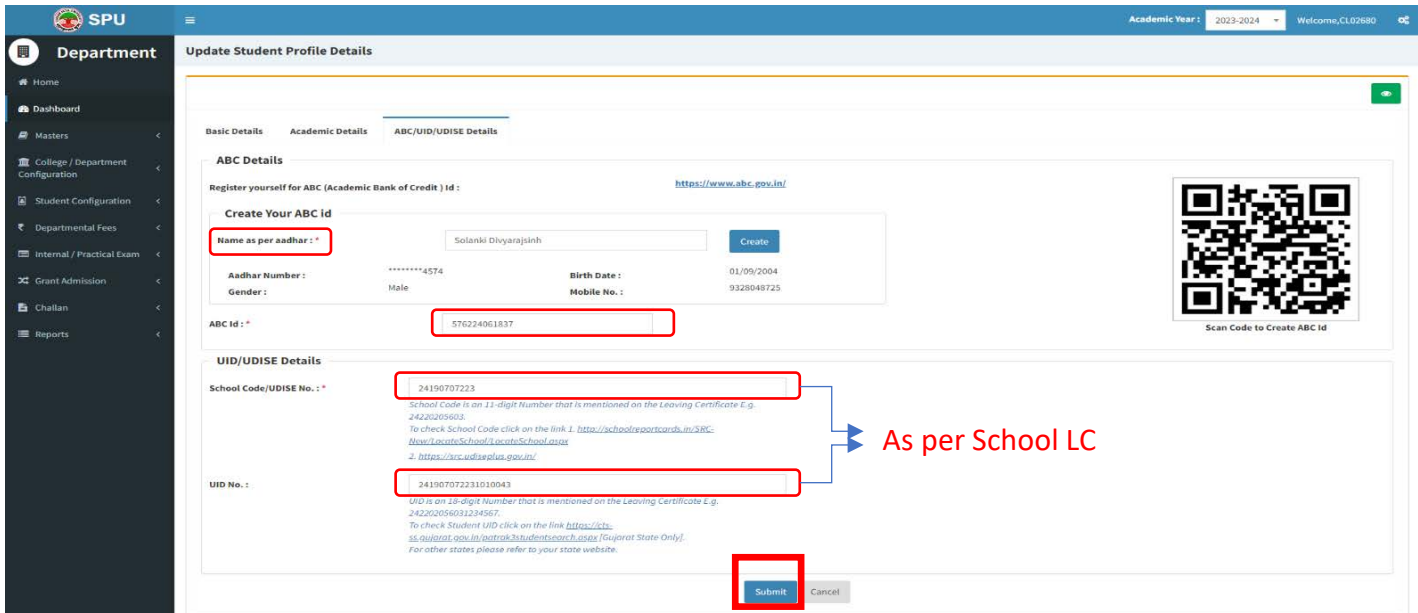

- If ABC ID has already been created then enter the ABC ID number and "Name as per Aadhar Card".
- If an ABC ID is not created then Create a Student's ABC ID from this form and enter the ABC ID number and "Name as per Aadhar:",
- $\triangleright$  Verify mobile number and birthdate.
- Also, enter UID/UDISE Details as per School LC then all data verified and submit the record.
- $\triangleright$  Verify all details then submit

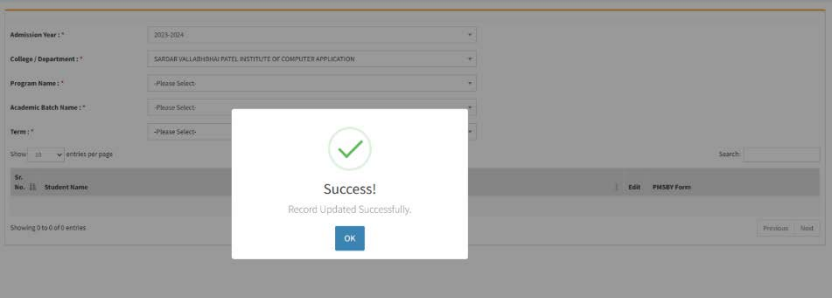